# 在CCMP中配置Supervisor Active Directory整合

### 目錄

簡介 必要條件 需求 採用元件 背景資訊 設定 驗證 疑難排解

## 簡介

本文檔介紹配置步驟,以便管理員可以通過Cisco Unified Contact Center Management Portal(CCMP)將代理作為監督者。

## 必要條件

#### 需求

思科建議您瞭解以下主題:

- 整合客服中心企業版(UCCE)
- $\bullet$  CCMP

#### 採用元件

本文中的資訊係根據以下軟體和硬體版本:

- UCCE 11.6.1
- CCMP 11.6.1

本文中的資訊是根據特定實驗室環境內的裝置所建立。文中使用到的所有裝置皆從已清除(預設 )的組態來啟動。如果您的網路運作中,請確保您瞭解任何指令可能造成的影響。

## 背景資訊

為了使管理員能夠將座席帳戶提升為主管;使用CCMP整合配置環境(ICE)完成Supervisor Active Directory(AD)整合的步驟非常重要。 如果沒有此配置,如果CCMP管理員嘗試使代理成為主管,則 會彈出錯誤「Active Directory Domain Server is not configured on [AW]」,如下圖所示;

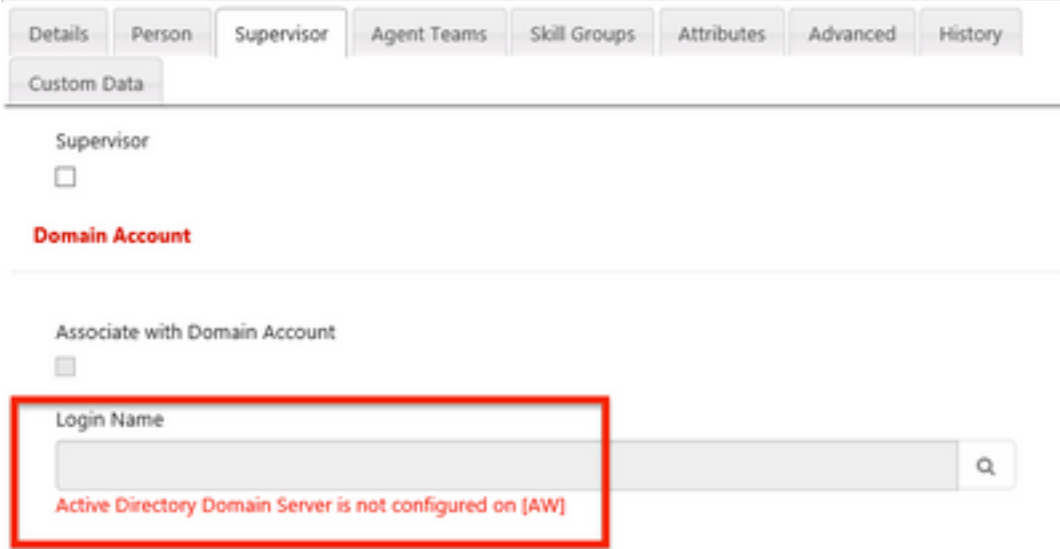

設定

附註:此處的配置步驟假定在CCMP ICE中Cisco CCE整合已經完成,可以成功執行基本操作 。此外,請確保在維護視窗中完成以下步驟。

1**.開**放**洲際網**;搜尋CCMP節點並啟動應用;

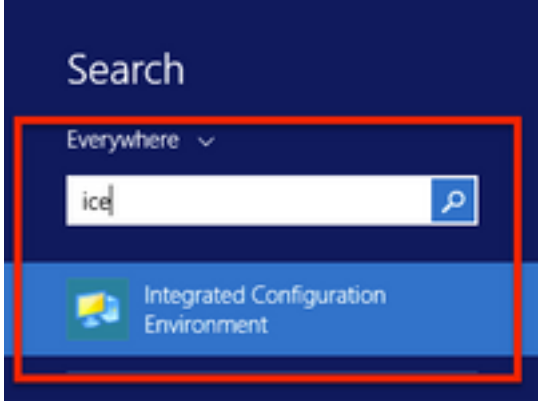

2.完成資料庫連線和登入。

3.在集群配置模式下;按一下Configure Cisco Unified CCE Servers;如下圖所示;

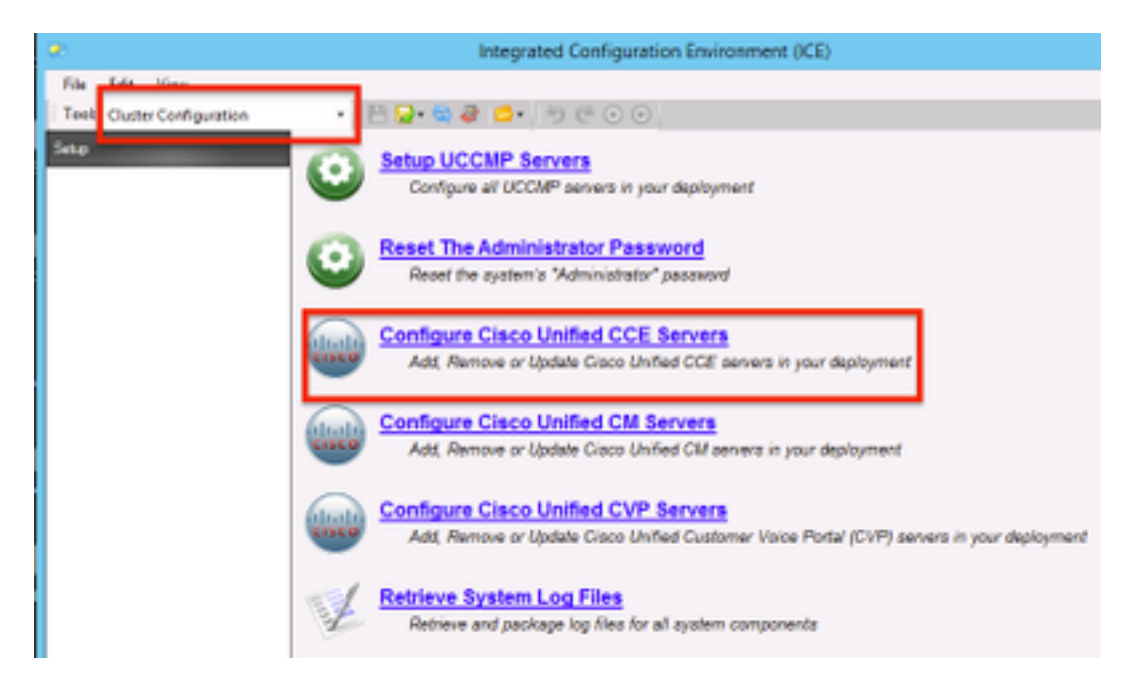

4.在選擇任**務(Select Task)下**選擇「Modify an existing instance」(修改現有例項),然後單擊下 一步,如下圖所示;

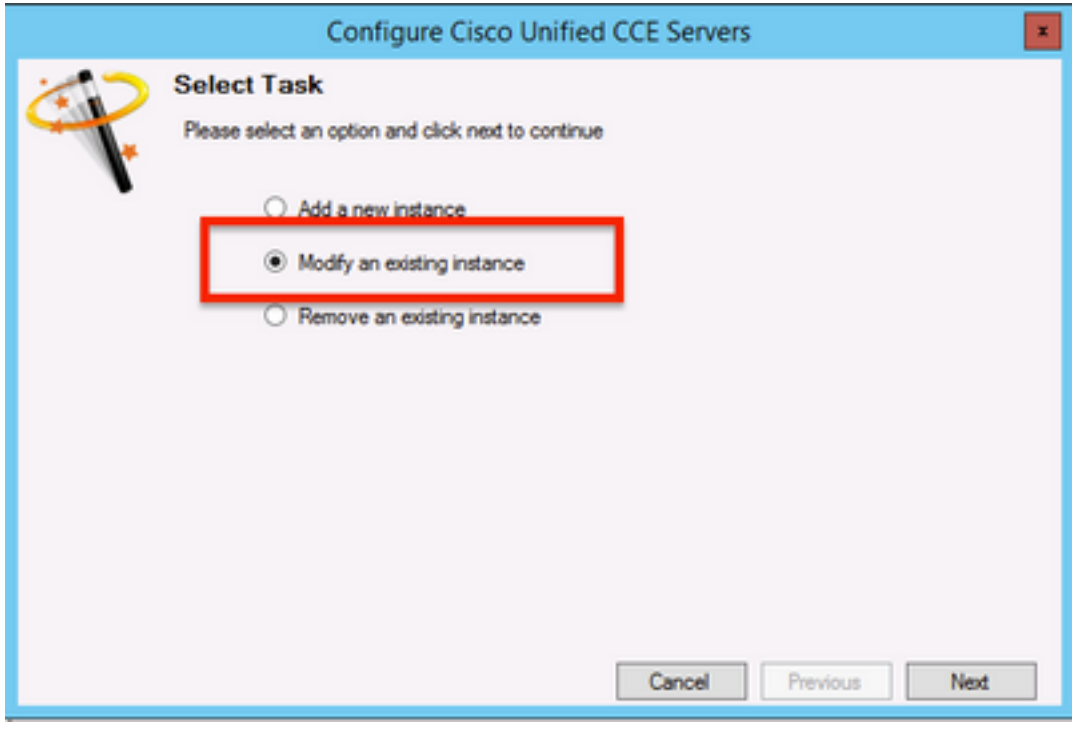

5.選擇適用的實**例名**稱,然後單擊「下一步」,如下圖所示;

附註:這裡「AW」是本檔案使用的測試實驗室的例項名稱。

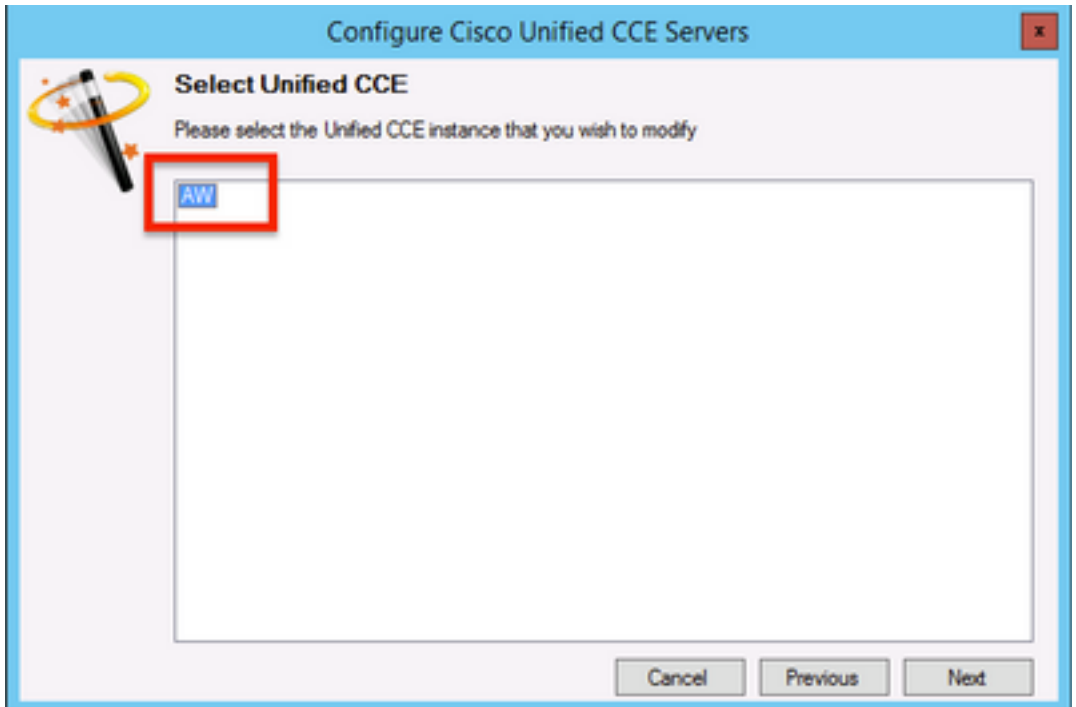

6.選擇「下一步」,直到出現「Supervisor Active Directory整合」選項螢幕,然後選擇「**是」**,然 後選擇「**下一步**」,如下圖所示;

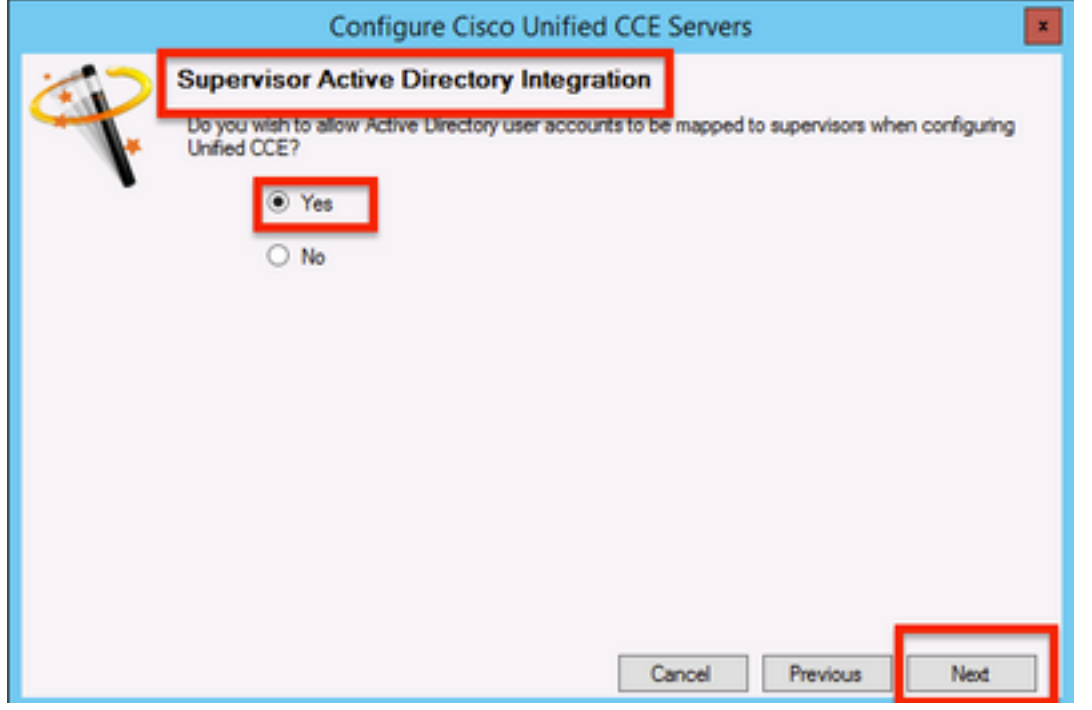

7.確保提供主要網域**控制器和次要網域控制器**詳細資訊以及**連線埠號**,然後按一下Next,如下圖所 示;

附註:根據實驗配置,此處僅提供主域控制器/全域性目錄及其埠號。格式將為 <FQDN/IP>:<埠號>

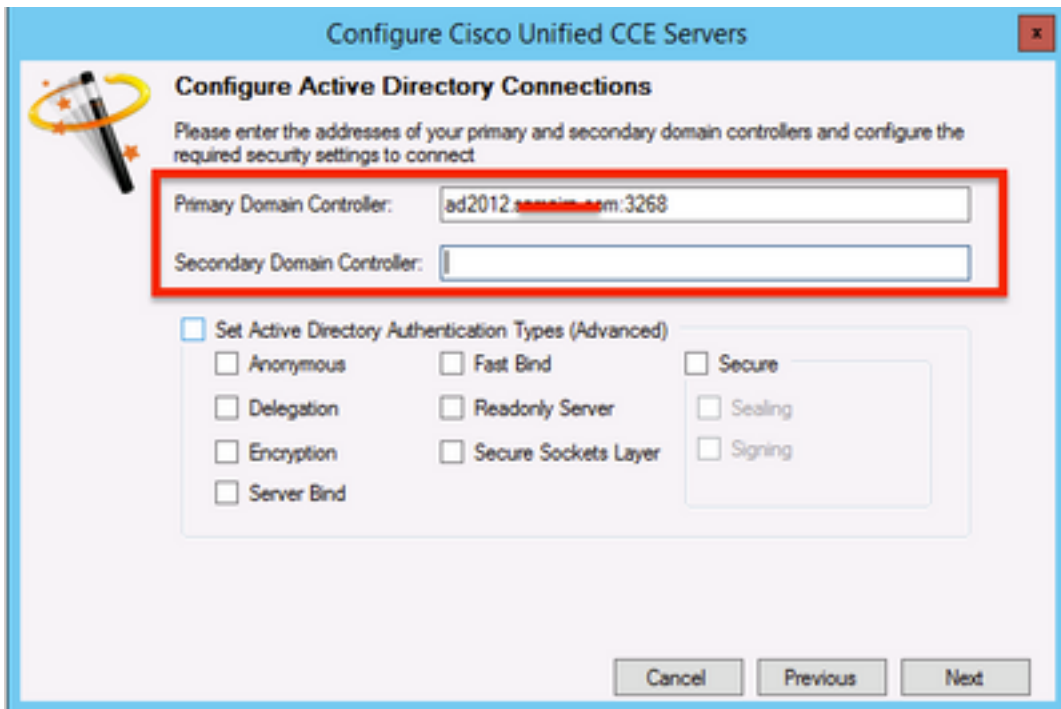

8.選擇AD中主管使用者域帳戶所在的位置,然後按一下下一步,如下圖所示

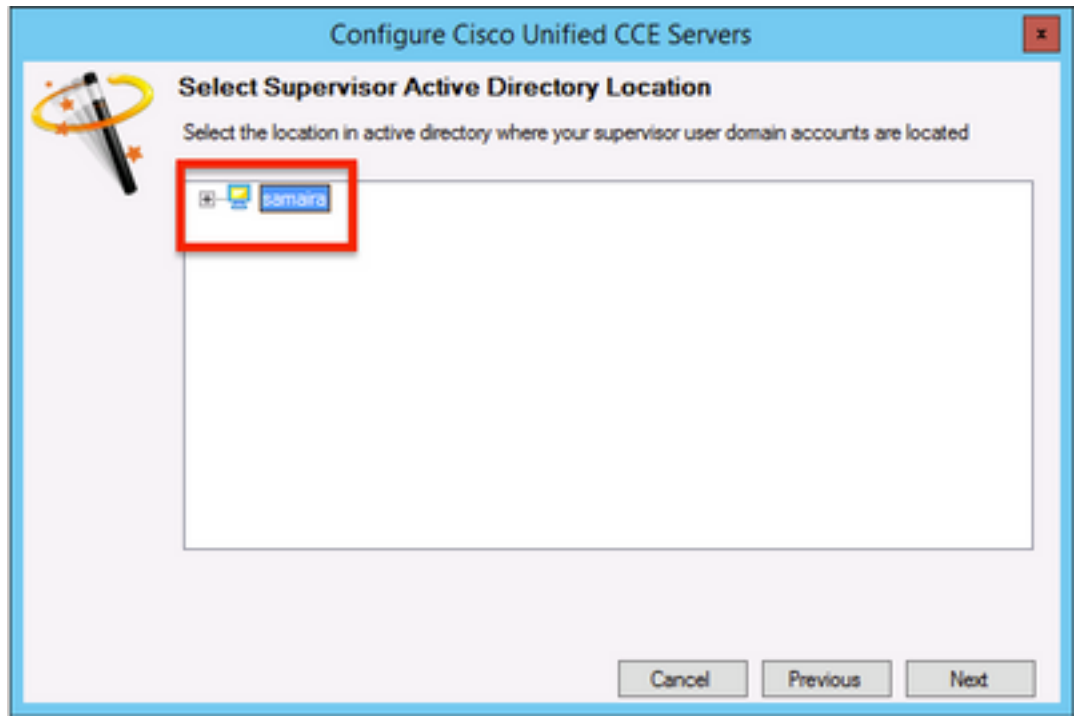

9.選擇Linked Unified CM服務器,然後單擊下一步,如下圖所示;

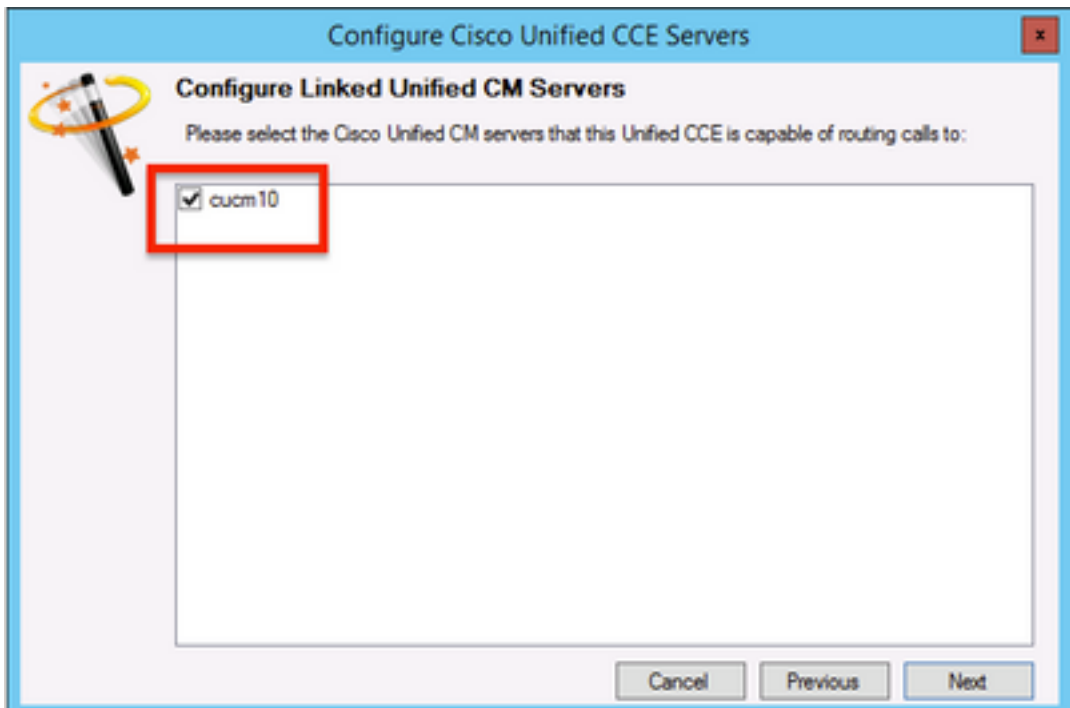

10.在「Summary」螢幕中按一下Next,如下圖所示;

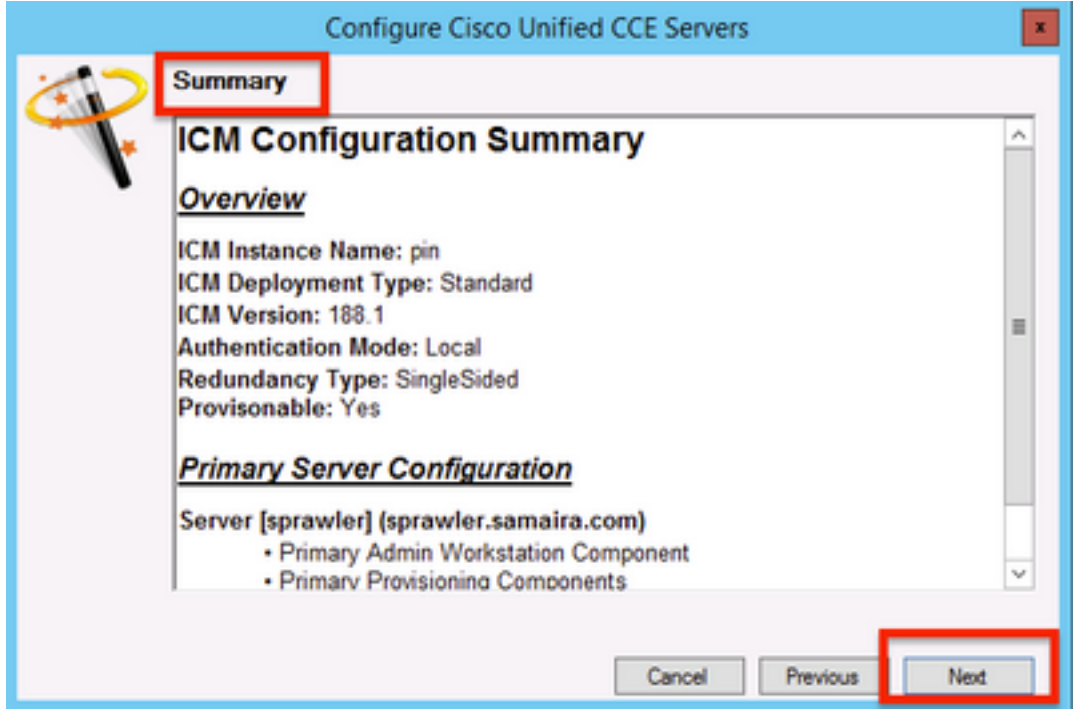

11.確保看到Success畫面,如圖所示,按一下Exit;

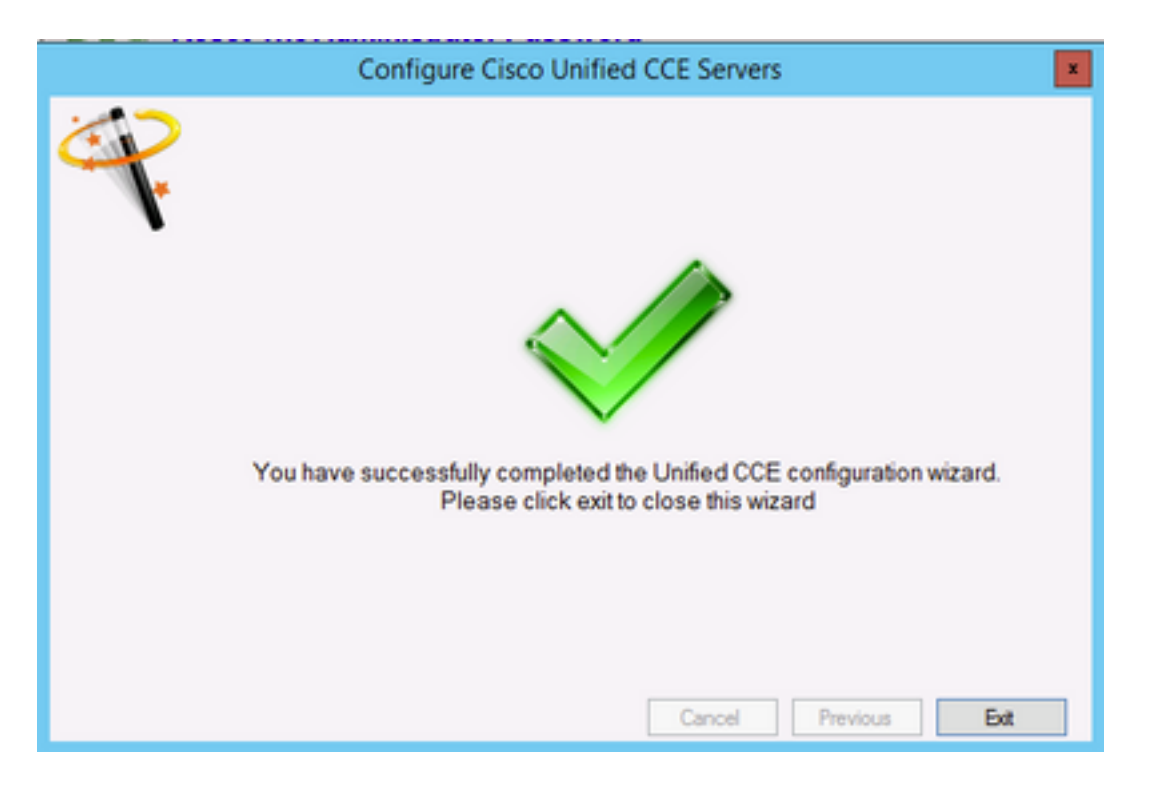

12.請務必按一下Save in ICE (依序選擇Save Icon),如下圖所示;

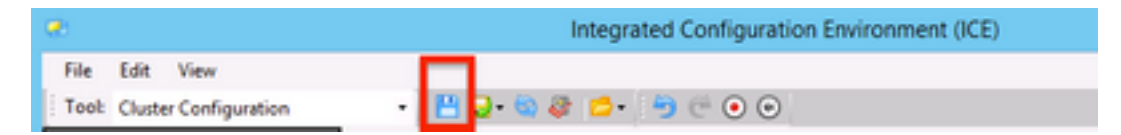

## 驗證

使用本節內容,確認您的組態是否正常運作。

1.搜索並點選管理門戶;如圖所示;

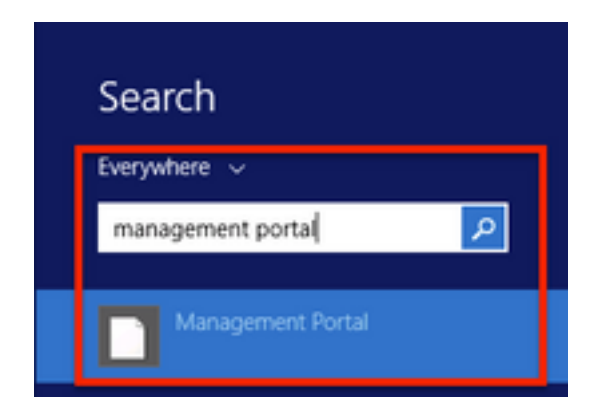

2. 登入管理入口網站,

## Login

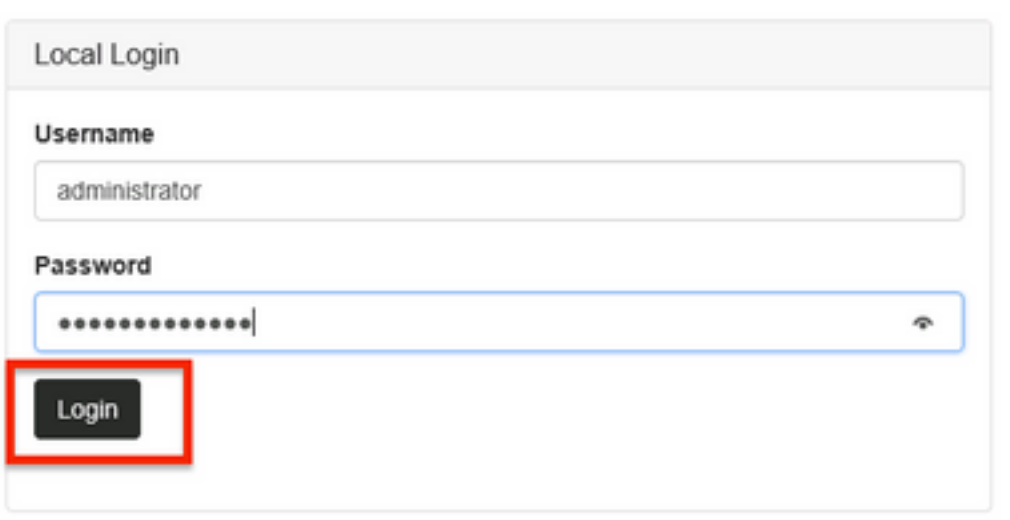

3.從Resource Manager 中選擇Agent ,然後按一下Supervisor Tab ,然後選擇Supervisor 選項 ,然後搜尋登入名,按一下「查詢」,然後驗證消息「找到域帳戶」。 按一下Save將此帳戶設定為 Supervisor帳戶。,如圖所示;

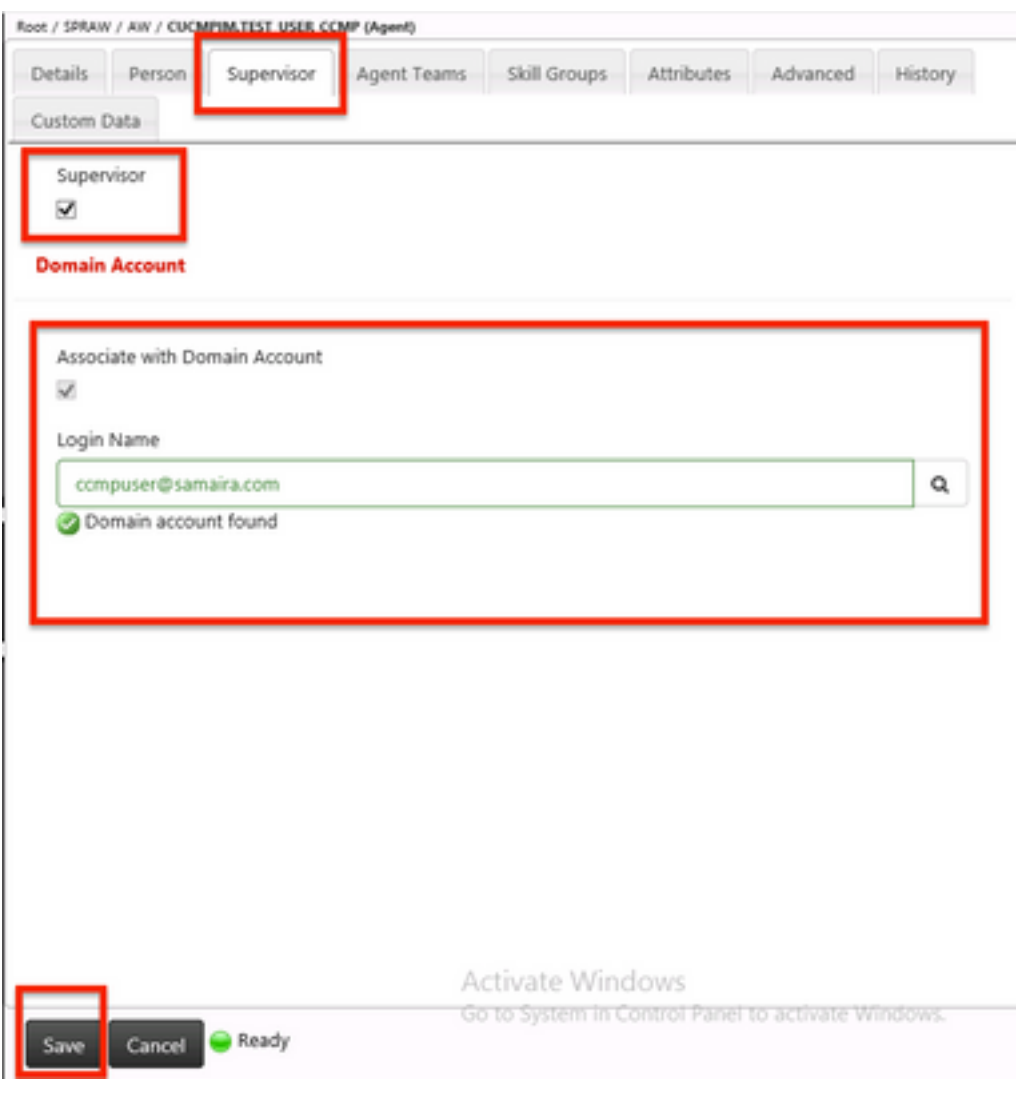

4.首先系統會說已提交**代理更新請求**;黃色的指示符**上顯示「Pending Active」**,如下圖所示;

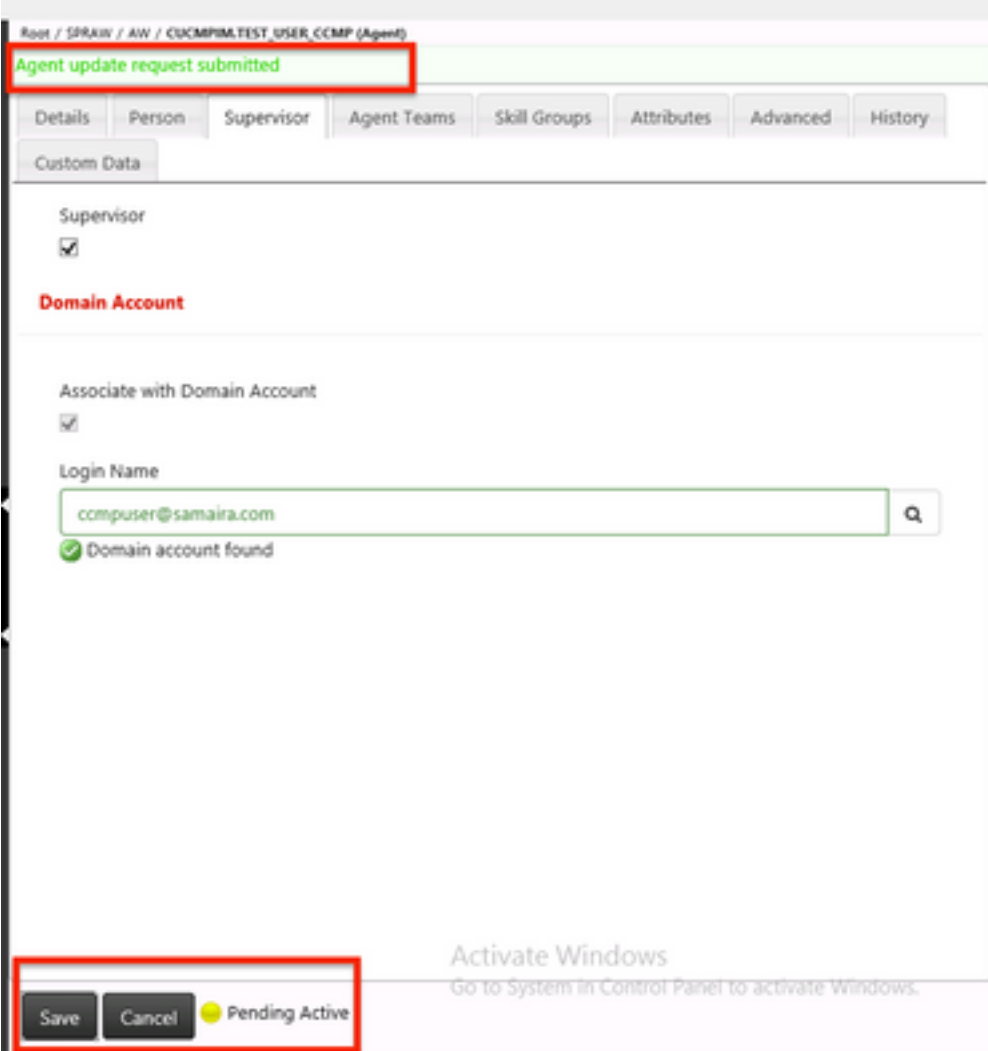

5.最後,幾秒鐘後狀態將更改為Ready,更改將被提交。

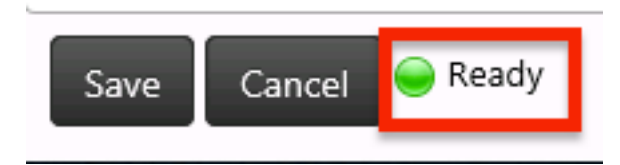

6.即使Administration & Data Server(AW)節點中的Configuration Manager現在也會確認此代理帳戶 **現在是Supervisor,如下圖所示;** 

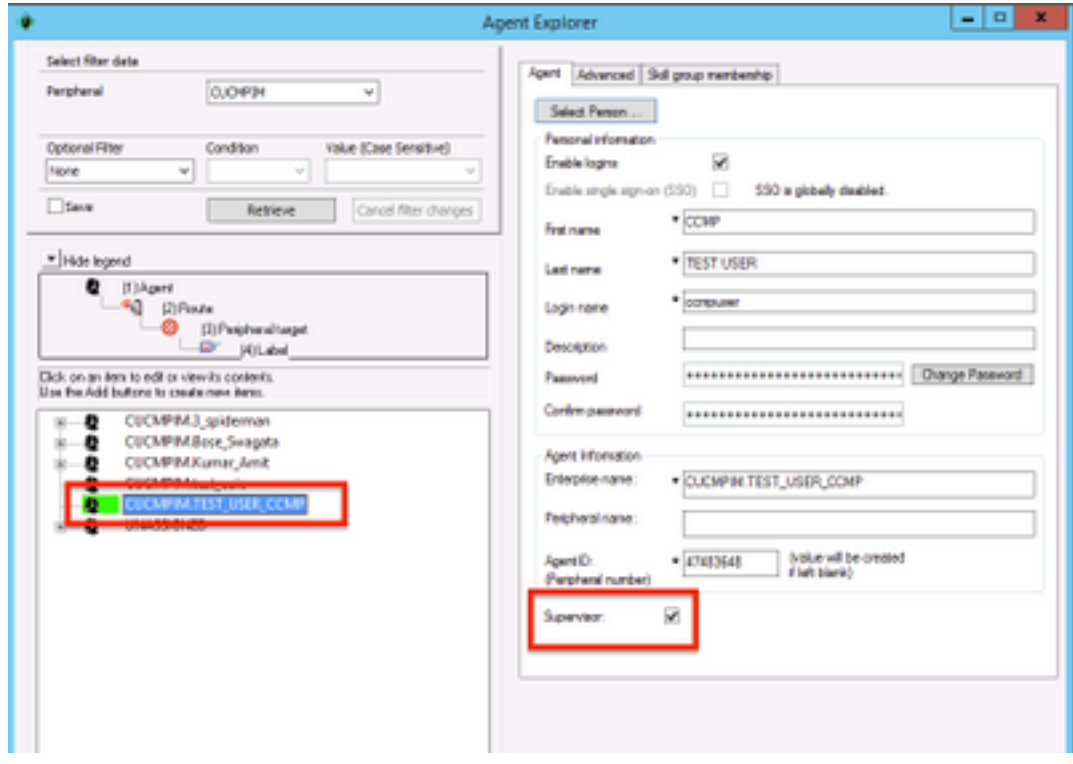

## 疑難排解

目前尚無適用於此組態的具體疑難排解資訊。